投标小提示

### 建议使用的浏览器

• ESP能够配合大部分浏览器使用,例如,**IE**/Safari/Firefox/Chrome/Edge。并 可配合**Window**和**Mac** 操作系统使用。但是,为免发生系统错误,我们推荐 您使用**Microsoft Edge**浏览器。

### 密码设置

- 在登陆介面点击" **ForgetPassword/UnlockAccount**"按鈕
- 您需要提供以下资料以重置密码。你可以在投标邀请里找到这些资料:
	- o 您的用户名**(Z00XXXXXXXA/B/C)**
	- o 您的电邮地址
	- o 投标邀请编号**(800000xxxx)**
- 上传文件的类型和大小
- **ESP**可以接受任何类型的上传文件,但建议将上传档转化为PDF格式以方便采 购员阅读。
- 建议的上传文件大小在**50 MB**以内以避免因网速太慢而导致上传超时。
- 修改上传档、投标价格和二次投标
- 在投标截止日期之前,您可以:
	- o 删除已上传的文件,并上传新的文件;
	- o 点击"编辑**(Edit)**"按钮,修改单价。
- 在修改价格或点击" Edit"之後,请再次点击"提交 *(Submit)*", 否则新价格或投标状态将无法在系统中显示。 寻求帮助
- 请在登陆界面下载**ESP**投标用户指南,详情请参考用户指南。
- 联系**ESP**技术支援(周一至周五 **09:00-17:30 (GMT +8)**)
	- 电话: +852 26787722
	- o 电子邮件: [esphelpdesk@clp.com.hk](mailto:esphelpdesk@clp.com.hk)

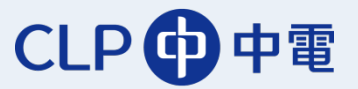

#### 打开投标界面

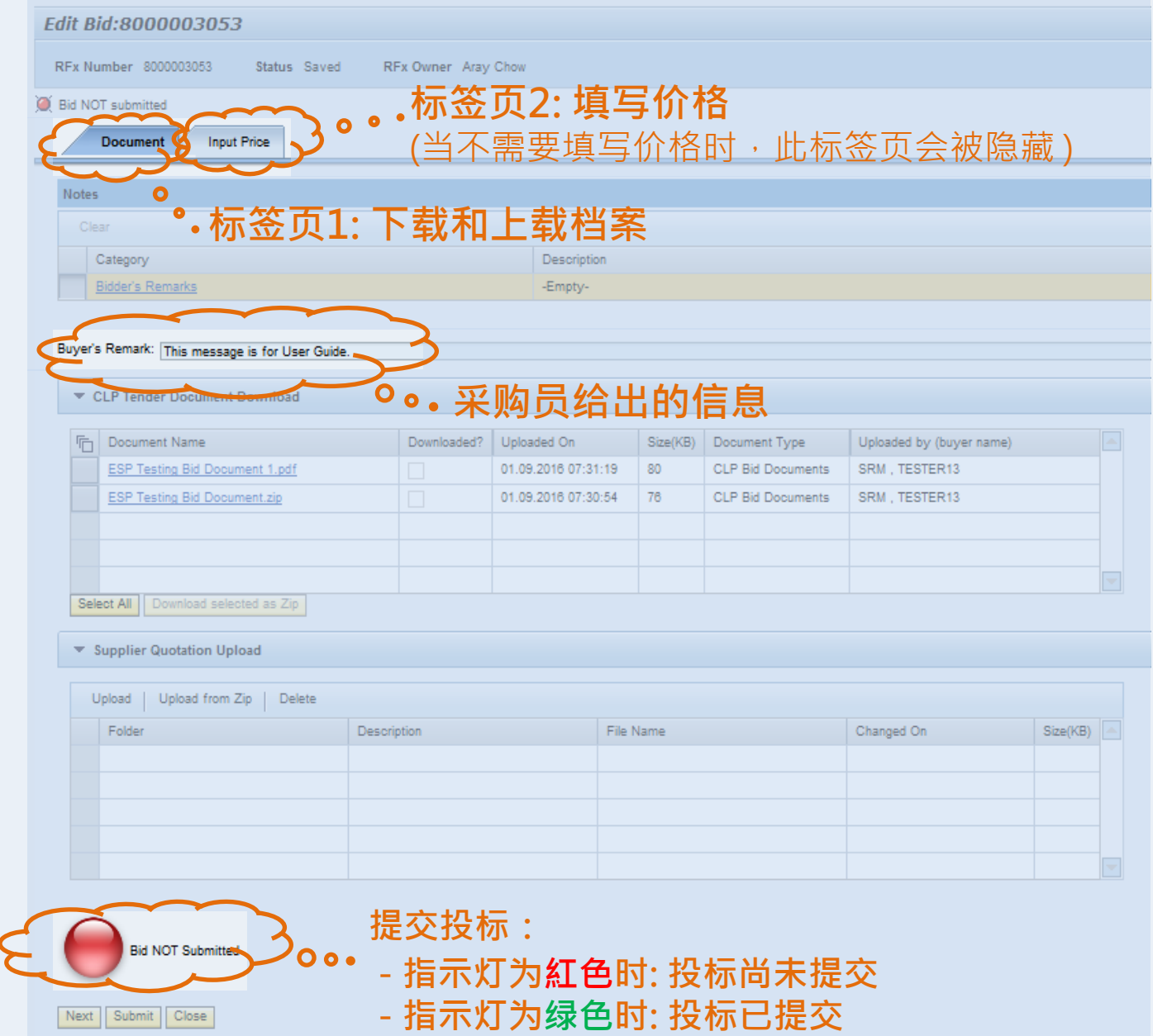

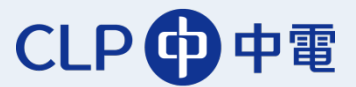

下载和上载档案

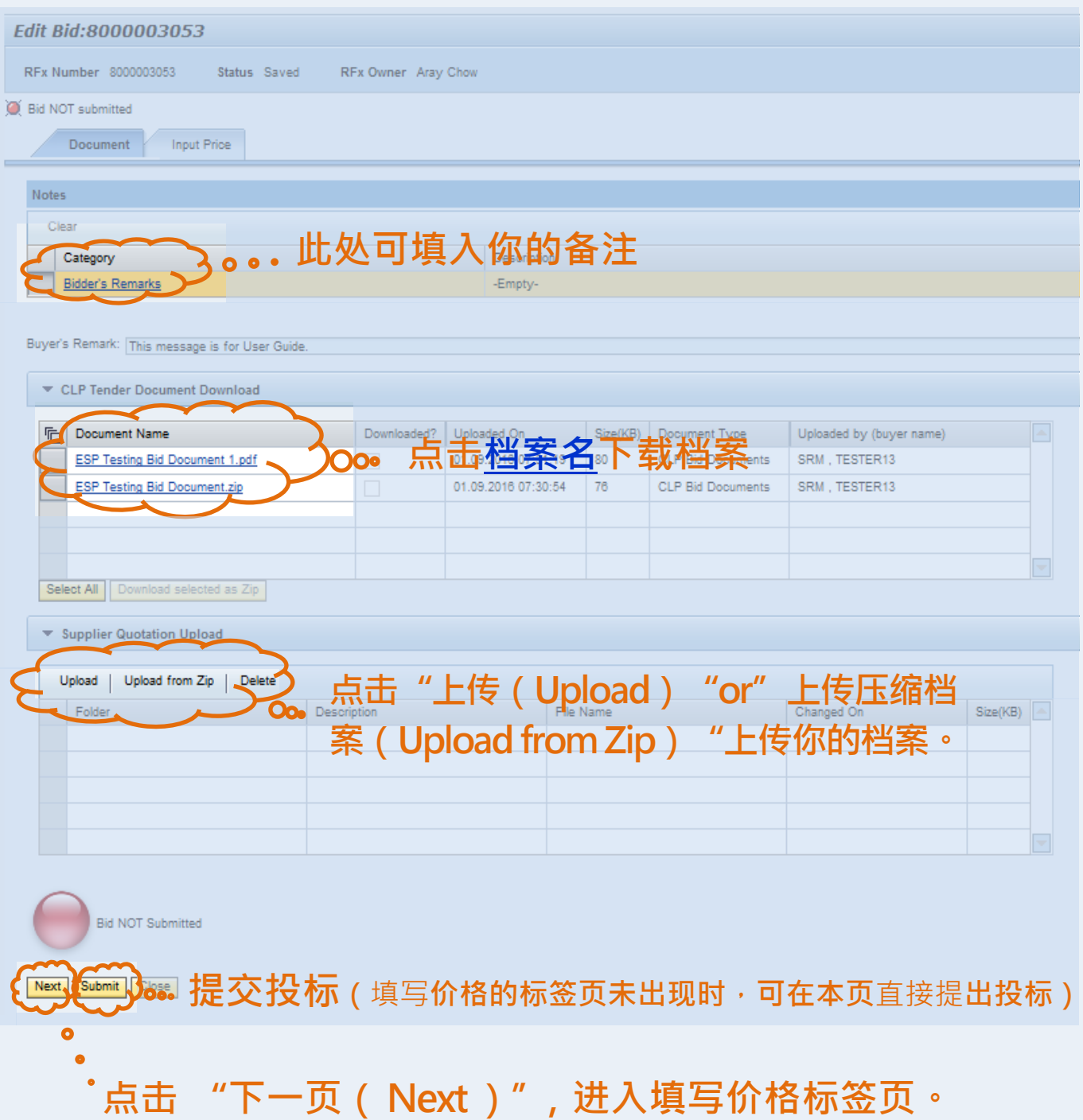

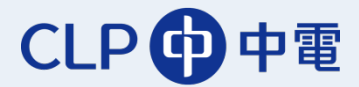

#### 填写价格

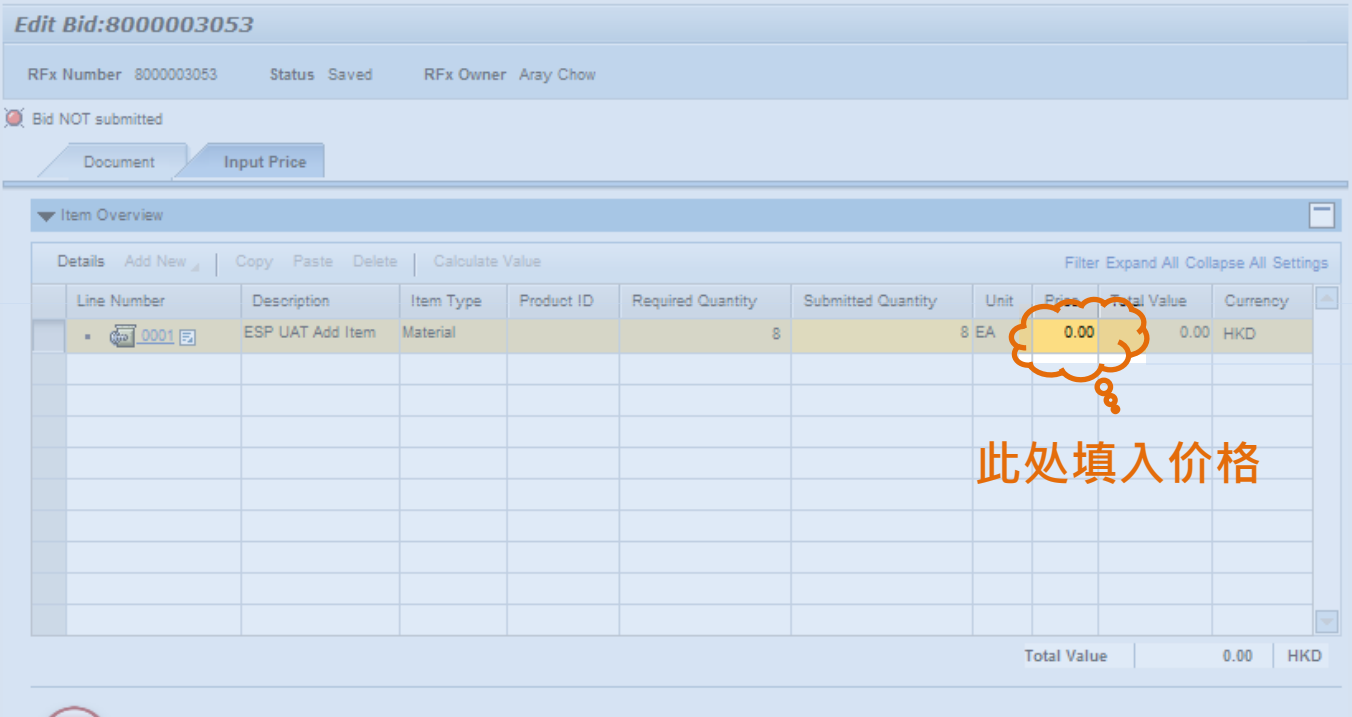

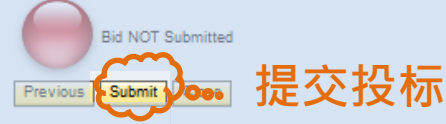

#### 提交投标后

#### **当投标成功提交后 ,指示灯转为绿色** ထ **Bid Submittet** Next Close

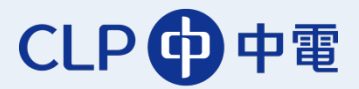